## **Oracle® Communications Diameter Signaling Router**

IDIH System Alarms User's Guide

Release 8.1

**E87977 Revision 01**

July 2017

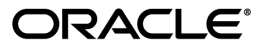

Oracle Communications Diameter Signaling Router IDIH System Alarms User's Guide, Release 8.1

Copyright © 2014, 2017, Oracle and/or its affiliates. All rights reserved.

This software and related documentation are provided under a license agreement containing restrictions on use and disclosure and are protected by intellectual property laws. Except as expressly permitted in your license agreement or allowed by law, you may not use, copy, reproduce, translate, broadcast, modify, license, transmit, distribute, exhibit, perform, publish, or display any part, in any form, or by any means. Reverse engineering, disassembly, or decompilation of this software, unless required by law for interoperability, is prohibited.

The information contained herein is subject to change without notice and is not warranted to be error-free. If you find any errors, please report them to us in writing.

If this is software or related documentation that is delivered to the U.S. Government or anyone licensing it on behalf of the U.S. Government, then the following notice is applicable:

U.S. GOVERNMENT END USERS: Oracle programs, including any operating system, integrated software, any programs installed on the hardware, and/or documentation, delivered to U.S. Government end users are "commercial computer software" pursuant to the applicable Federal Acquisition Regulation and agency-specific supplemental regulations. As such, use, duplication, disclosure, modification, and adaptation of the programs, including any operating system, integrated software, any programs installed on the hardware, and/or documentation, shall be subject to license terms and license restrictions applicable to the programs. No other rights are granted to the U.S. Government.

This software or hardware is developed for general use in a variety of information management applications. It is not developed or intended for use in any inherently dangerous applications, including applications that may create a risk of personal injury. If you use this software or hardware in dangerous applications, then you shall be responsible to take all appropriate fail-safe, backup, redundancy, and other measures to ensure its safe use. Oracle Corporation and its affiliates disclaim any liability for any damages caused by use of this software or hardware in dangerous applications.

Oracle and Java are registered trademarks of Oracle and/or its affiliates. Other names may be trademarks of their respective owners.

Intel and Intel Xeon are trademarks or registered trademarks of Intel Corporation. All SPARC trademarks are used under license and are trademarks or registered trademarks of SPARC International, Inc. AMD, Opteron, the AMD logo, and the AMD Opteron logo are trademarks or registered trademarks of Advanced Micro Devices. UNIX is a registered trademark of The Open Group.

This software or hardware and documentation may provide access to or information about content, products, and services from third parties. Oracle Corporation and its affiliates are not responsible for and expressly disclaim all warranties of any kind with respect to third-party content, products, and services unless otherwise set forth in an applicable agreement between you and Oracle. Oracle Corporation and its affiliates will not be responsible for any loss, costs, or damages incurred due to your access to or use of third-party content, products, or services, except as set forth in an applicable agreement between you and Oracle.

# **Table of Contents**

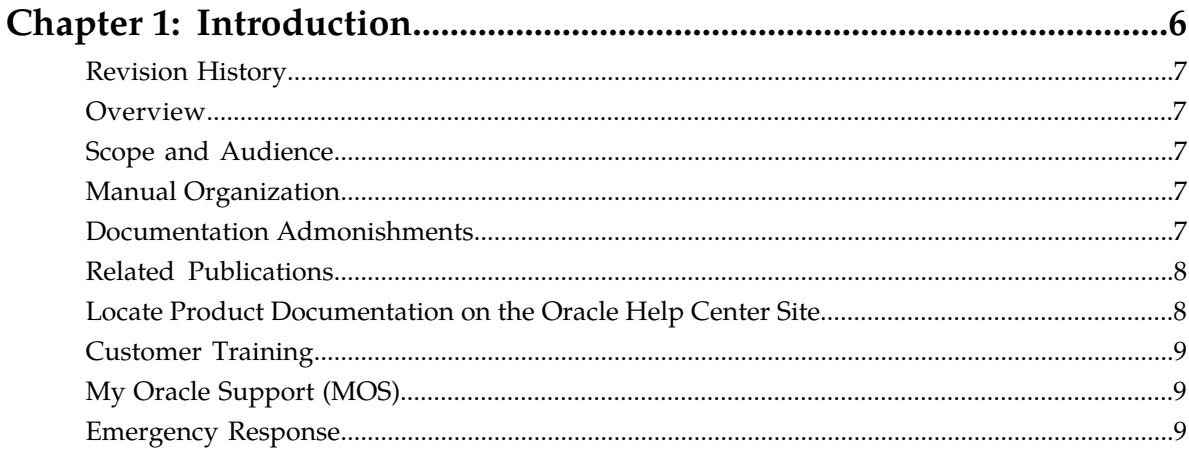

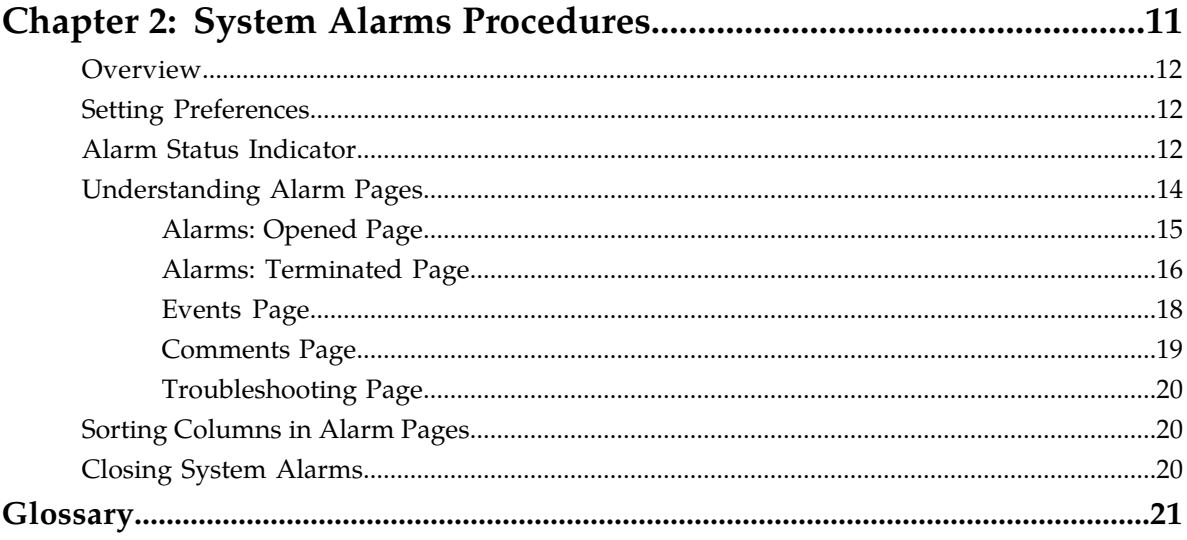

# **List of Figures**

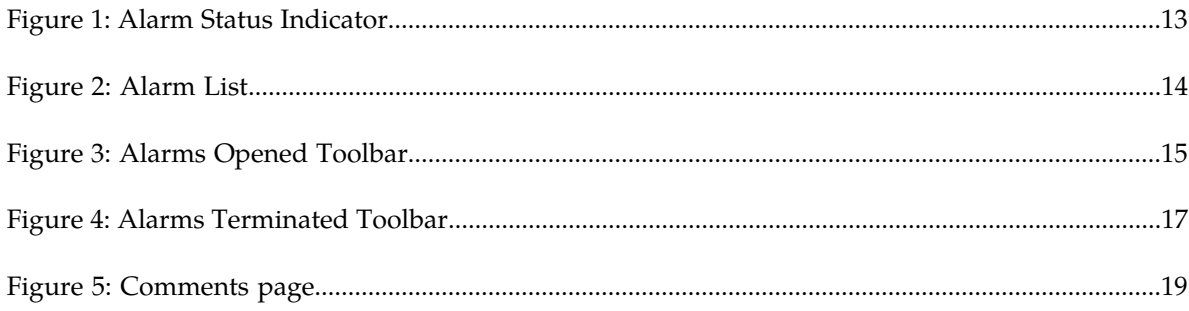

# **List of Tables**

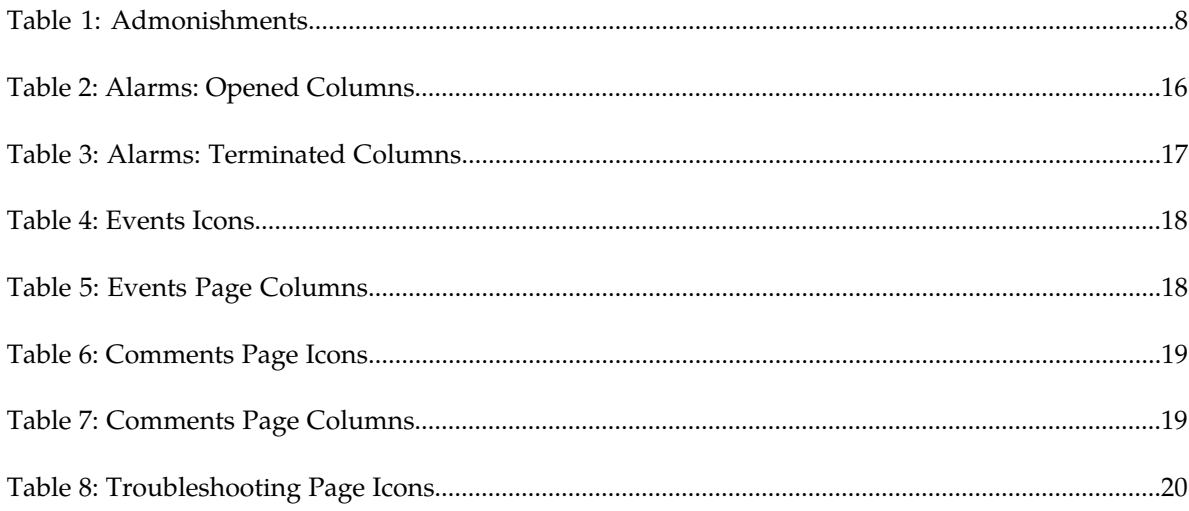

# **Chapter 1**

## **Introduction**

#### <span id="page-5-0"></span>**Topics:**

- 
- 
- *[Scope and Audience.....7](#page-6-2)*
- *[Manual Organization.....7](#page-6-3)*
- *[Documentation Admonishments.....7](#page-6-4)*
- *[Related Publications.....8](#page-7-0)*
- *[Locate Product Documentation on the Oracle Help](#page-7-1) [Center Site.....8](#page-7-1)*
- *[Customer Training.....9](#page-8-0)*
- *[My Oracle Support \(MOS\).....9](#page-8-1)*
- *[Emergency Response.....9](#page-8-2)*

This chapter contains an overview of the System Alarms application of the Integrated Diameter • *[Revision History.....7](#page-6-0)* Intelligence Hub. The contents include sections on • *[Overview.....7](#page-6-1)* the organization, scope and audience of the documentation, as well how to receive customer support assistance.

## <span id="page-6-0"></span>**Revision History**

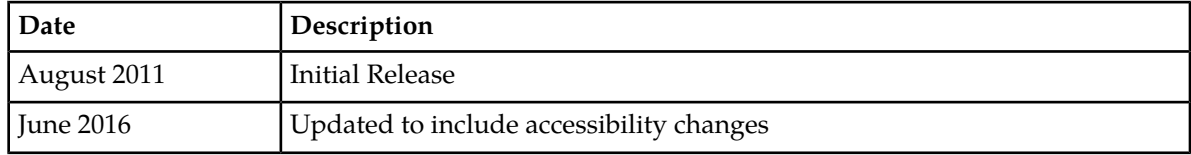

## <span id="page-6-1"></span>**Overview**

System Alarms is an application designed for viewing and filtering alarms.

From this application, the user filter in the Managed Object Class drop-down list to view specific pre-defined KPI sessions. Then, by clicking the specific link in the Troubleshooting Actions column within the Alarms List screen.

<span id="page-6-2"></span>**Note:** The System Alarms application is only available to users logging into IDIH as "idihadmin."

## **Scope and Audience**

<span id="page-6-3"></span>This documentation is intended for personnel who maintain operation of the DSR. it provides information about System Alarms and is designed around performing common tasks to efficiently and effectively monitor alarm status.

## **Manual Organization**

*[Introduction](#page-5-0)* contains general information about this document, how to contact *[My Oracle Support](#page-8-1) [\(MOS\)](#page-8-1)*, and *[Locate Product Documentation on the Oracle Help Center Site](#page-7-1)*.

<span id="page-6-4"></span>*[System Alarms Procedures](#page-10-0)* provides procedures for using System Alarms.

## **Documentation Admonishments**

Admonishments are icons and text throughout this manual that alert the reader to assure personal safety, to minimize possible service interruptions, and to warn of the potential for equipment damage.

#### <span id="page-7-2"></span>**Table 1: Admonishments**

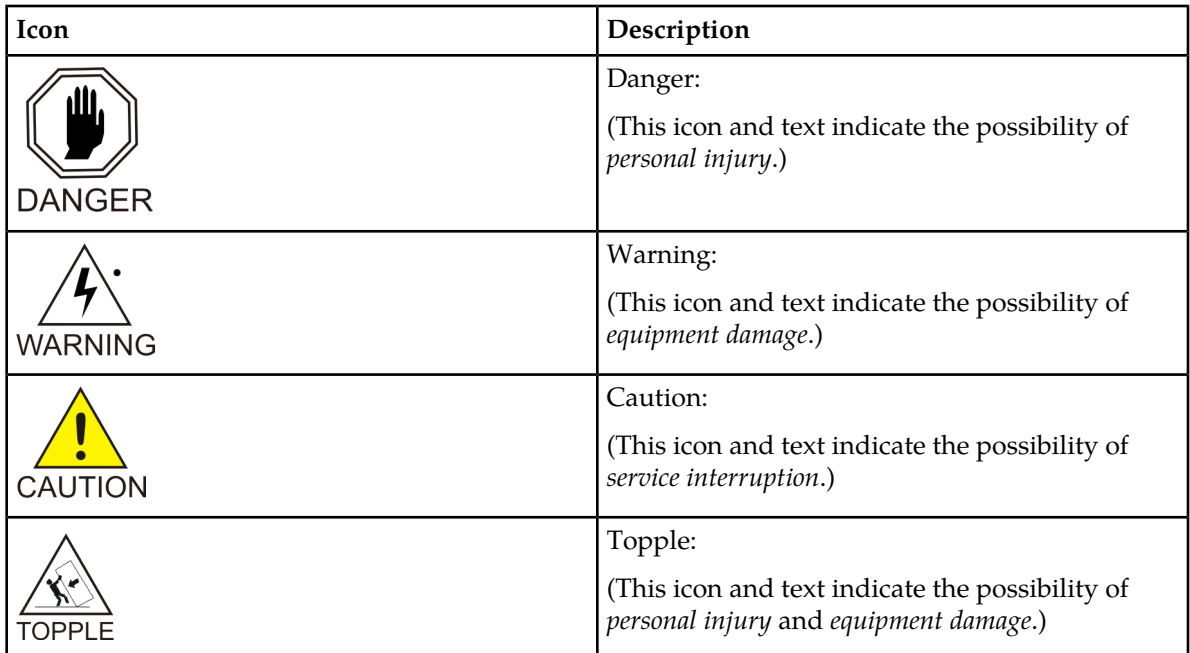

## <span id="page-7-0"></span>**Related Publications**

<span id="page-7-1"></span>For information about additional publications related to this document, refer to the Oracle Help Center site. See *[Locate Product Documentation on the Oracle Help Center Site](#page-7-1)* for more information on related product publications.

## **Locate Product Documentation on the Oracle Help Center Site**

Oracle Communications customer documentation is available on the web at the Oracle Help Center (OHC) site, *<http://docs.oracle.com>*. You do not have to register to access these documents. Viewing these files requires Adobe Acrobat Reader, which can be downloaded at *<http://www.adobe.com>*.

- **1.** Access the Oracle Help Center site at *<http://docs.oracle.com>*.
- **2.** Click **Industries**.
- **3.** Under the Oracle Communications subheading, click the **Oracle Communications documentation** link.

The Communications Documentation page appears. Most products covered by these documentation sets will appear under the headings "Network Session Delivery and Control Infrastructure" or "Platforms."

**4.** Click on your Product and then the Release Number. A list of the entire documentation set for the selected product and release appears. **5.** To download a file to your location, right-click the **PDF** link, select **Save target as** (or similar command based on your browser), and save to a local folder.

## <span id="page-8-0"></span>**Customer Training**

Oracle University offers training for service providers and enterprises. Visit our web site to view, and register for, Oracle Communications training:

*[http://education.oracle.com/communication](http://education.oracle.com/pls/web_prod-plq-dad/ou_product_category.getFamilyPage?p_family_id=41&p_mode=Training&sc=WWOU14047594MPP002C005)*

To obtain contact phone numbers for countries or regions, visit the Oracle University Education web site:

*[www.oracle.com/education/contacts](http://education.oracle.com/pls/web_prod-plq-dad/db_pages.getpage?page_id=225)*

## <span id="page-8-1"></span>**My Oracle Support (MOS)**

MOS (*<https://support.oracle.com>*) is your initial point of contact for all product support and training needs. A representative at Customer Access Support (CAS) can assist you with MOS registration.

Call the CAS main number at 1-800-223-1711 (toll-free in the US), or call the Oracle Support hotline for your local country from the list at *<http://www.oracle.com/us/support/contact/index.html>*. When calling, make the selections in the sequence shown below on the Support telephone menu:

- **1.** Select **2** for New Service Request
- **2.** Select **3** for Hardware, Networking and Solaris Operating System Support
- **3.** Select one of the following options:
	- For Technical issues such as creating a new Service Request (SR), Select **1**
	- For Non-technical issues such as registration or assistance with MOS, Select **2**

You will be connected to a live agent who can assist you with MOS registration and opening a support ticket.

<span id="page-8-2"></span>MOS is available 24 hours a day, 7 days a week, 365 days a year.

### **Emergency Response**

In the event of a critical service situation, emergency response is offered by the Customer Access Support (CAS) main number at 1-800-223-1711 (toll-free in the US), or by calling the Oracle Support hotline for your local country from the list at *<http://www.oracle.com/us/support/contact/index.html>*. The emergency response provides immediate coverage, automatic escalation, and other features to ensure that the critical situation is resolved as rapidly as possible.

A critical situation is defined as a problem with the installed equipment that severely affects service, traffic, or maintenance capabilities, and requires immediate corrective action. Critical situations affect service and/or system operation resulting in one or several of these situations:

#### **System Alarms User's Guide Introduction**

- A total system failure that results in loss of all transaction processing capability
- Significant reduction in system capacity or traffic handling capability
- Loss of the system's ability to perform automatic system reconfiguration
- Inability to restart a processor or the system
- Corruption of system databases that requires service affecting corrective actions
- Loss of access for maintenance or recovery operations
- Loss of the system ability to provide any required critical or major trouble notification

Any other problem severely affecting service, capacity/traffic, billing, and maintenance capabilities may be defined as critical by prior discussion and agreement with Oracle.

# **Chapter**

## **System Alarms Procedures**

<span id="page-10-0"></span>**Topics:**

- *[Overview.....12](#page-11-0)*
- *[Setting Preferences.....12](#page-11-1)*
- *[Alarm Status Indicator.....12](#page-11-2)*
- *[Understanding Alarm Pages.....14](#page-13-0)*
- *[Sorting Columns in Alarm Pages.....20](#page-19-1)*
- *[Closing System Alarms.....20](#page-19-2)*

This chapter provides information about procedures used when working in the System Alarms application.

## <span id="page-11-0"></span>**Overview**

System Alarms is an application designed for viewing and filtering alarms.

## <span id="page-11-1"></span>**Setting Preferences**

Users can set Preferences in the System Alarms application by clicking **Preferences** on the menu, which opens the **Sysalarms Preferences** screen.

#### **Settings**

On the **Settings** tab of the **Sysalarms Preferences**, the user can modify several fields including:

- Number of Records per Page The number must be an integer from 1 to 300
- Refresh Time The amount of time before the system checks for new alarm events
- Unfreeze Time This delay is the amount of time the system waits before automatically reactivating the automatic refresh cycle. The unfreeze delay must be from 15 to 300 seconds.
- Enabling the Auto Comment Popup The option toggles between two settings:
	- **Checked** allows automatic commenting of an alarm or group of alarms when the user acknowledges or terminates alarms.
	- **Unchecked** disables automatic commenting.
- Default Start Tab Use the drop-down box to select either the Alarms: Opened or Alarms: Terminated screen as the default starting tab.

#### **Colors**

On the **Colors** tab of the **Sysalarms Preferences**, the user can modify the default colors that indicate alarm severity:

- Indeterminate
- Warning
- Minor
- Major
- Critical
- <span id="page-11-2"></span>• Clear

The colors are displayed in the Perceived Severity column of alarm tables.

## **Alarm Status Indicator**

When logged in to IDIH, either directly or from DSR launch, the portal header displays a count of current alarms, as shown in *[Figure 1: Alarm Status Indicator](#page-12-0)*. The alarm status indicator is a count of the highest severity of all open alarms and the alarm status indicator (circle) is the color (user defined, idihadmin) of the highest severity. For example, if there are zero critical, two major, one minor, and three warnings, then the alarm status indicator contains 2+ and the color is the user-defined color for major severity. The + is used to indicate that there are additional alarms at a lesser severity. The + does not appear if, for example, there are zero critical, two major, zero minor, and zero warnings.

Initially, the alarm status is empty (non-visible). Then, after a short interval, the system queries for open alarms and updates the alarm status indicator. After the first update, the system updates the alarm status indicator every 30 seconds.

<span id="page-12-0"></span>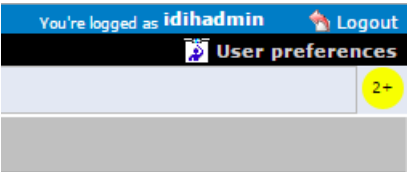

**Figure 1: Alarm Status Indicator**

Selecting the alarm status indicator shows a brief description of the open alarms. The system displays the list of open alarms in tabular form, as shown in *[Figure 2: Alarm List](#page-13-1)*. This list can be dismissed by pressing the **Close** on the **Open Alarm** dialog window.

**Note:** Only open alarms may be viewed. No other actions are provided such as clear or acknowledge.

#### **System Alarms User's Guide System Alarms Procedures**

<span id="page-13-1"></span>

| Preferences<br>Help     |                           |                       |                                                         |
|-------------------------|---------------------------|-----------------------|---------------------------------------------------------|
| ⋗<br><b>Open Alarms</b> |                           |                       |                                                         |
| <b>Alarm Id</b>         | <b>Perceived Severity</b> | <b>Managed Object</b> | <b>Specific Problem</b>                                 |
| 367                     | WARNING                   | mediation             | Communication Agent Ingress Message Discarded           |
| 391                     | WARNING                   | mediation             | Communication Agent Egress Message Discarded            |
| 4                       | WARNING                   | mediation             | Communication Agent Connection state Changed            |
| 6                       | WARNING                   | mediation             | Communication Agent Peer has not responded to heartbeat |
| 0                       | WARNING                   | mediation             | Communication Agent DB Responder change                 |
|                         |                           |                       |                                                         |
| Close                   |                           |                       |                                                         |

<span id="page-13-0"></span>**Figure 2: Alarm List**

## **Understanding Alarm Pages**

The alarm information is displayed on two tabbed pages (all read only):

- Alarms: opened screen provides details for all open alarms; filters can be set to customize the view
- Alarms: terminated screen provides details for terminated alarms; filters can be set to customize the view

Both **Opened** and **Terminated** tabs will contain a Detail section containing various details:

• Events screen - provides the details of events associated with a selected alarm record

#### **System Alarms User's Guide System Alarms Procedures System Alarms Procedures**

- Comments screen allows a user to add and edit comments applicable to a specific alarm when acknowledging or terminating the alarm
- Troubleshooting screen allows a user with the NSPConfigManager role to add and edit troubleshooting guidelines for a specific alarm

#### <span id="page-14-0"></span>**Alarms: Opened Page**

The Alarms: opened page displays a table with information about alarms that are still active. Each active alarm is a single record in the Alarms: opened table.

You can perform the following actions in the Alarms: opened page:

- View all opened alarms for Managed Objects.
- View the details of an alarm.
- Terminate an alarm. (When the probable cause of an alarm has been rectified, the Alarm has to be cleared or terminated.)

**Note:** You can terminate an alarm only if you belong to group NSPMonitorPowerUser.

• Acknowledge an alarm.

**Note:** You can acknowledge an alarm only if you belong to group NSPMonitorUser.

• Manage the display by setting filters, turning Automatic Refresh on and off, setting the number of rows per page, and sorting columns.

#### **Filters in Alarms: Opened Page**

You can filter alarms by using any combination of the three filters on the Alarms: opened page. Each filter defaults to No Filtering. The filter fields are

- **Perceived Severity** to filter by specific severity (critical, major, minor, warning).
- **Managed Object Class** to filter by class level of the object.
- <span id="page-14-1"></span>• **Alarm Type** - to filter by type (for example, communications, environment, equipment).

#### **Icons in Alarms: Opened Page**

The icons found on the Opened page are as follows:

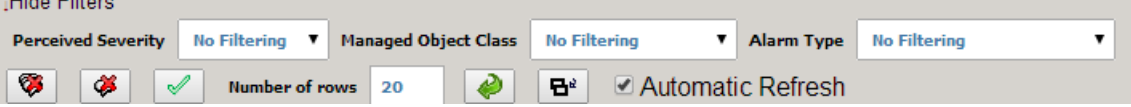

#### **Figure 3: Alarms Opened Toolbar**

- Terminate all Alarm(s) to terminate all alarms
- Terminate selected Alarm(s) to terminate selected alarms
- Acknowledge selected Alarm(s) to acknowledge selected alarms
- Number of Rows maximum number of rows to display on each page
- Change Records per Page to refresh the view to show the number of rows entered in the Number of Rows field

#### **System Alarms User's Guide System Alarms Procedures System Alarms Procedures**

- Show Detail to view events, comments, and troubleshooting tips for a selected alarm (or the last alarm selected in a group of alarms)
- Automatic Refresh to enable the alarms list to be refreshed automatically

## <span id="page-15-1"></span>**Columns in Alarms: Opened Page**

#### **Table 2: Alarms: Opened Columns**

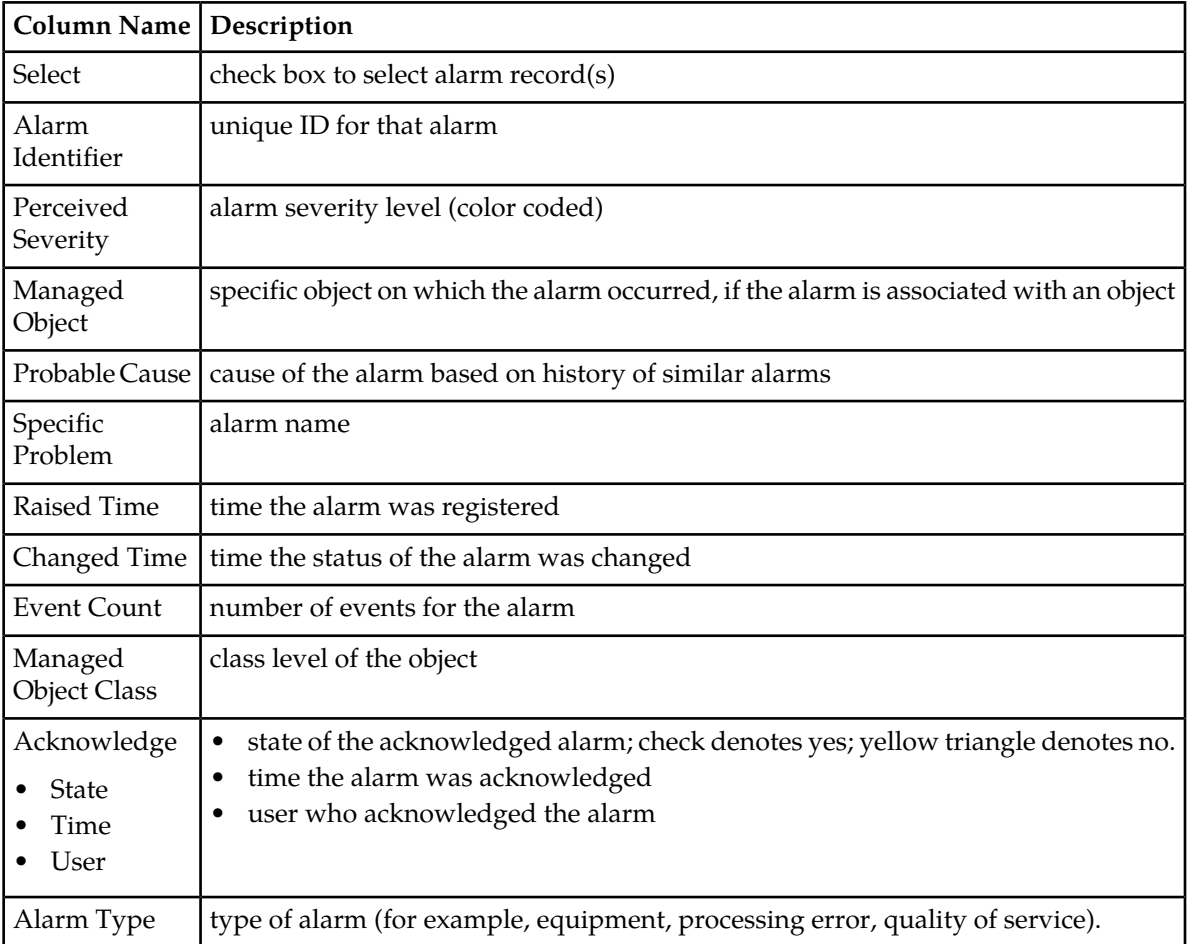

### <span id="page-15-0"></span>**Alarms: Terminated Page**

The Alarms: terminated page displays a table that contains information about alarms that have been terminated. Each terminated alarm is a single record in the Alarms:terminated table.

The user can perform the following actions in the Alarms: terminated page:

- View all terminated alarms for Managed Objects for a designated time, ranging from the past hour through the past 30 days
- View the details of an alarm
- Manage the display by setting filters, setting the number of rows per page, and sorting columns

## **Filters in Alarms: Terminated Page**

You can filter alarms by using any combination of the three filters on the Alarms: terminated page. The filter fields are:

- **Alarm Type** to filter by type (for example, communications, environment, equipment). The default is No Filtering.
- **Managed Object Class** to filter by class level of the object . The default is No Filtering.
- **Time Interval** the time range during which the alarm was terminated. The default is Last Hour.

## <span id="page-16-0"></span>**Icons in Alarms: Terminated Page**

The icons on the Terminated page are as follows:

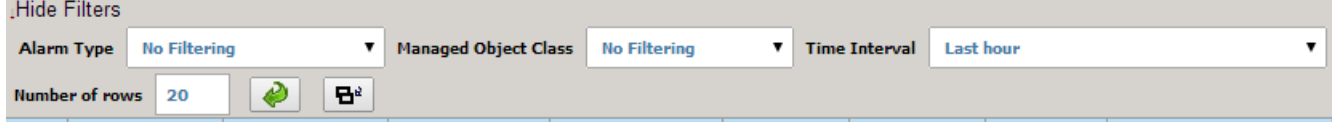

#### **Figure 4: Alarms Terminated Toolbar**

- Number of Rows -- maximum number of rows to display on each page
- Change Records per Page to refresh the view to show the number of rows entered in the Number of Rows field
- <span id="page-16-1"></span>• Show Detail - to view events, comments, and troubleshooting tips for a selected alarm (or the last alarm selected in a group of alarms)

## **Columns in Alarms: Terminated Page**

#### **Table 3: Alarms: Terminated Columns**

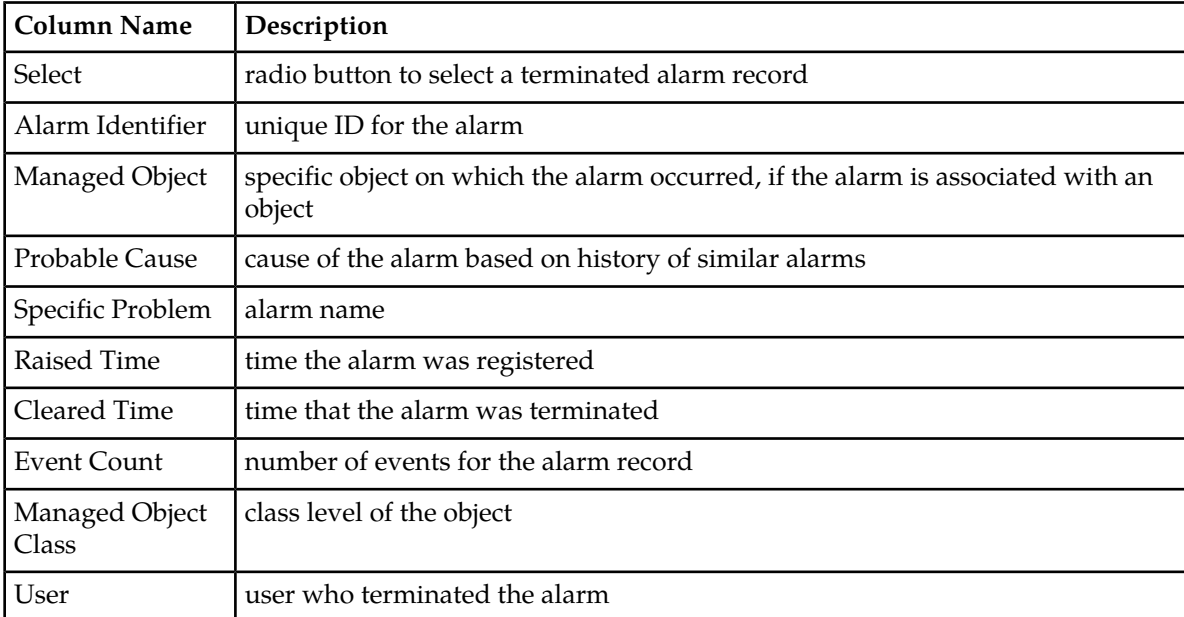

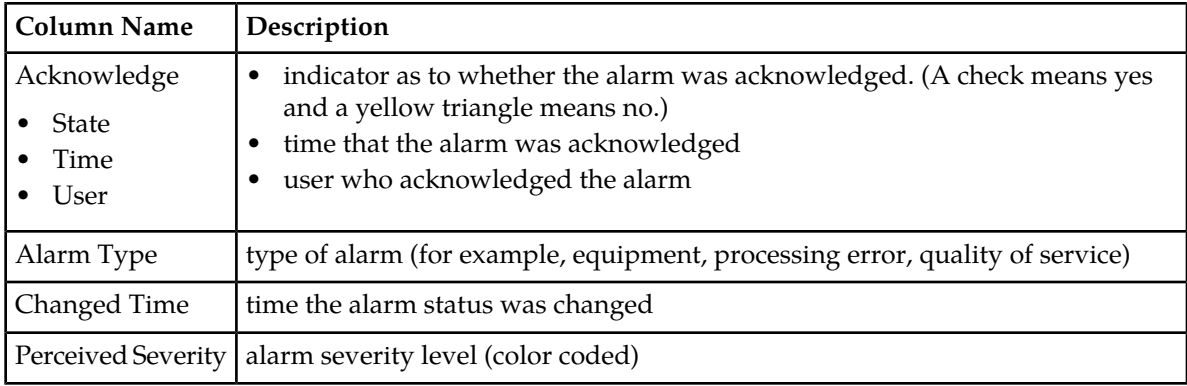

### <span id="page-17-0"></span>**Events Page**

The Events page displays a table that details events for an alarm received from the Integrated Diameter Intelligence Hub (IDIH). An alarm can have more than one event associated with it.

## <span id="page-17-1"></span>**Icons in the Events Page**

#### **Table 4: Events Icons**

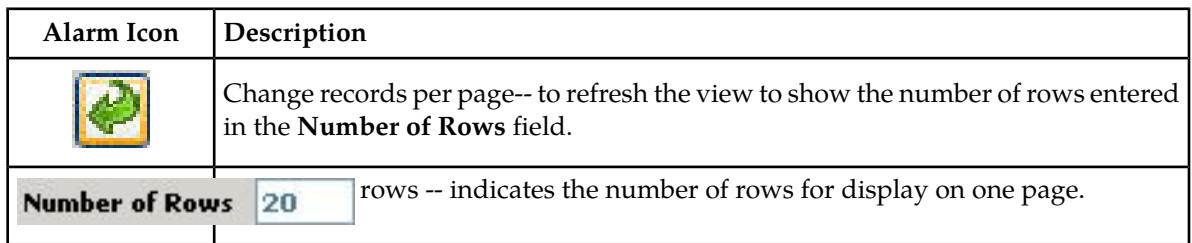

## <span id="page-17-2"></span>**Columns in the Events Page**

#### **Table 5: Events Page Columns**

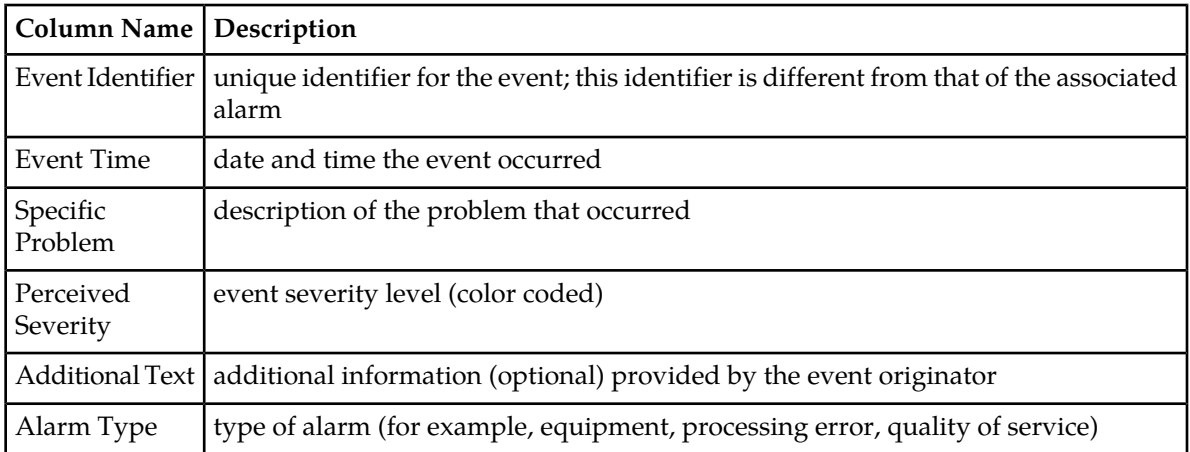

### <span id="page-18-0"></span>**Comments Page**

Users have the option to make comments about an alarm. These comments are displayed in a table on the Comments page.

<span id="page-18-1"></span>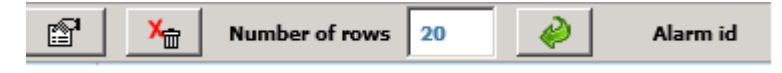

#### **Figure 5: Comments page**

The user can perform the following actions in the Comments page:

- View a comment for a selected alarm
- Edit comments for a selected alarm
- Delete comments for a selected alarm
- Manage the display by setting the number of rows per page and sorting columns

#### <span id="page-18-2"></span>**Icons in the Comments Page**

#### **Table 6: Comments Page Icons**

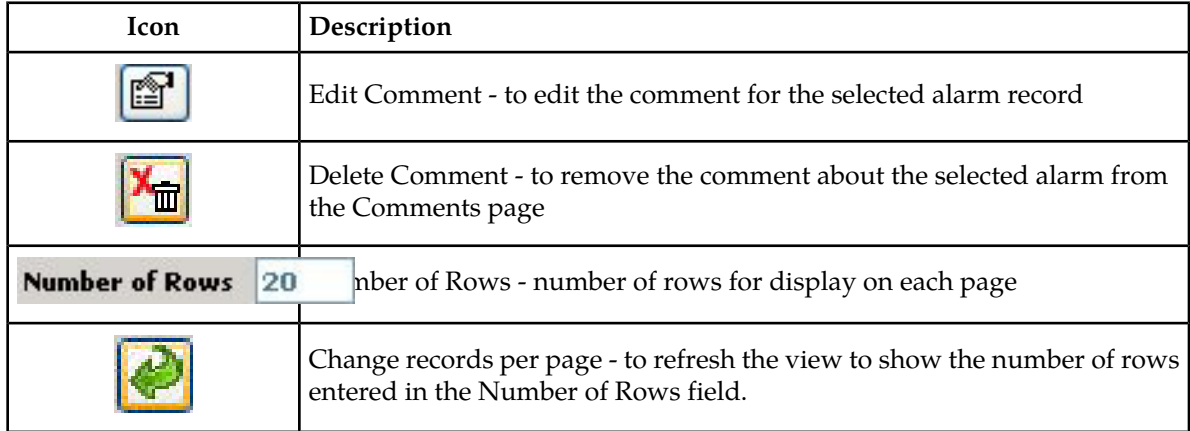

#### <span id="page-18-3"></span>**Columns in the Comments Page**

#### **Table 7: Comments Page Columns**

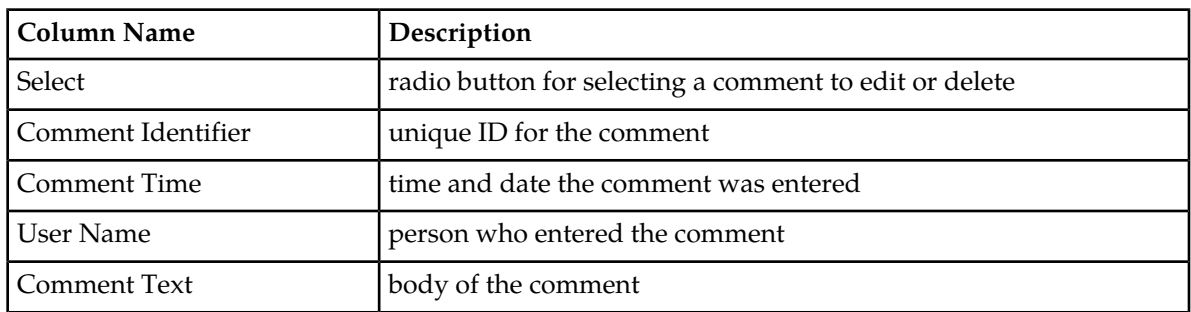

## <span id="page-19-0"></span>**Troubleshooting Page**

An alarm can have a associated Troubleshooting guideline that provides specific recommendations for resolving the alarm.

You can perform the following actions in the Troubleshooting page:

- View a Troubleshooting guideline for a selected alarm
- Drill down to charts and Key Performance Indicators (KPIs) to further analize the alarm
- Write or edit a Troubleshooting guideline for a selected alarm

### <span id="page-19-3"></span>**Icons in the Troubleshooting Page**

**Table 8: Troubleshooting Page Icons**

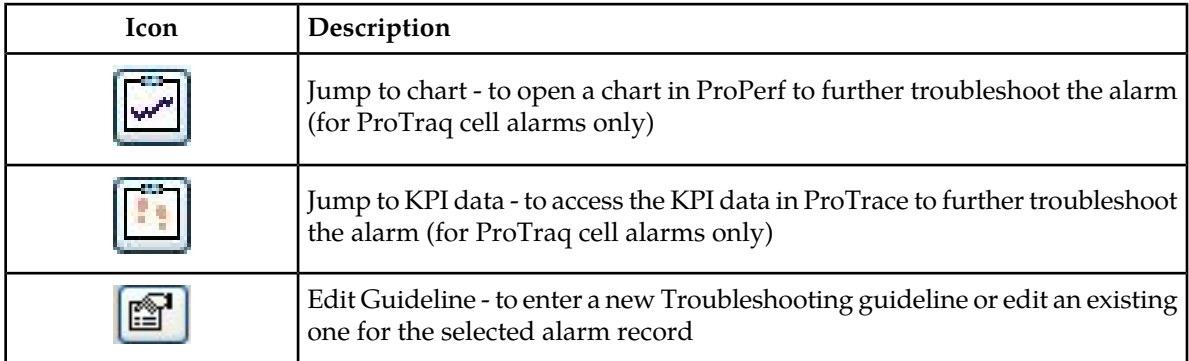

## <span id="page-19-1"></span>**Sorting Columns in Alarm Pages**

<span id="page-19-2"></span>You can sort records in ascending or descending order in the Alarm tables by clicking the column header. A small yellow arrow is displayed, indicating in which direction the column is sorted.

## **Closing System Alarms**

To close System Alarms, click **Home** to return to the Application board; or click **Logout** to exit IDIH.

# **Glossary**

<span id="page-20-0"></span>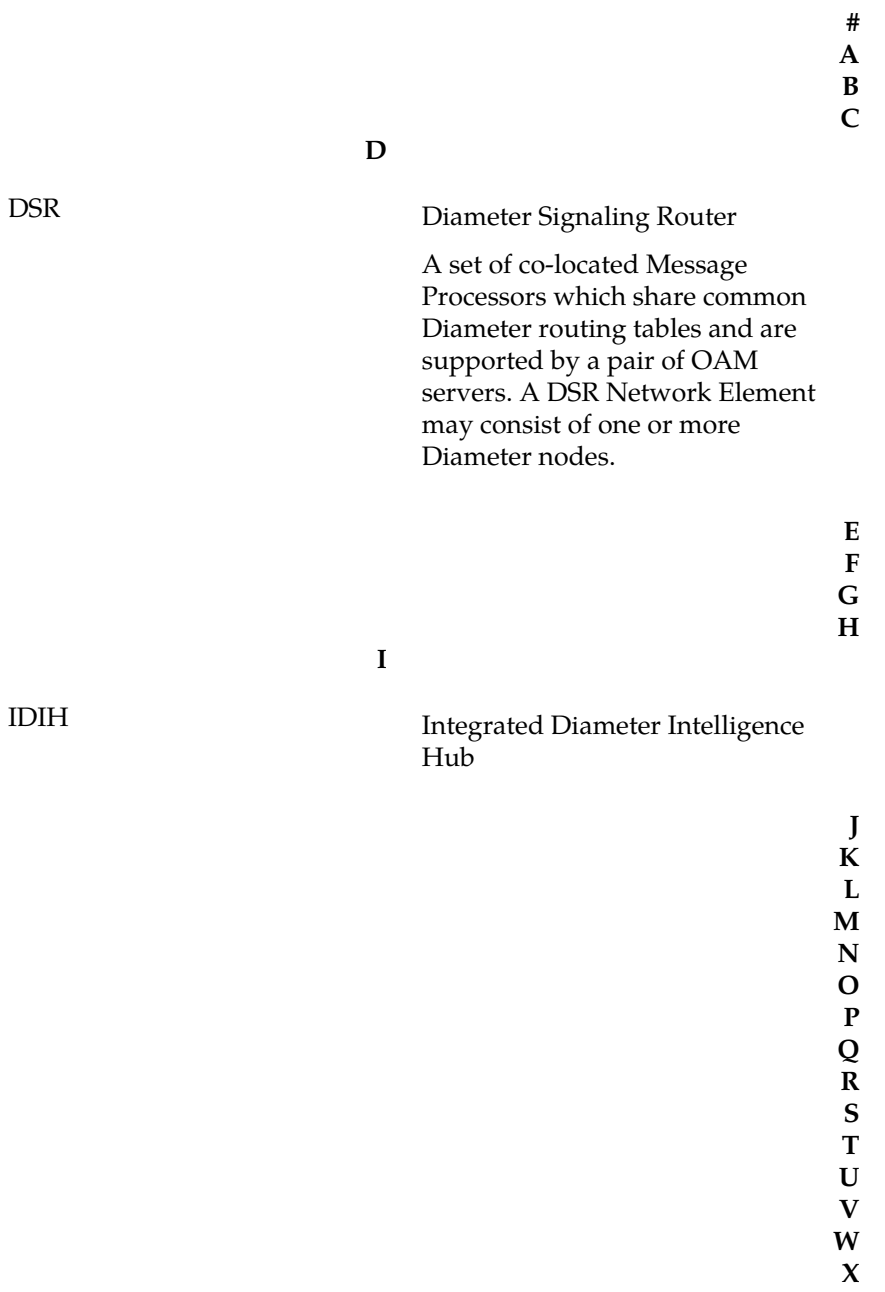